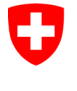

Swiss Confederation

Federal Department of the Environment, Transport, Energy and Communications DETEC

**Federal Office of Civil Aviation FOCA** Safety Division - Flight Operations

## ISTRUZIONI **Registrare una dichiarazione**

**Passo 0 (se non ancora fatto):** Registrazione e accesso al portale di eGovernment del DATEC

→ [Come posso registrarmi e connettermi al portale eGovernment DATEC?](https://www.uvek.egov.swiss/it/faq/registrare)

**Passo 1:** Creare un'organizzazione (= Azienda soggetta a dichiarazione)

Cliccare su «Mia organizzazione»

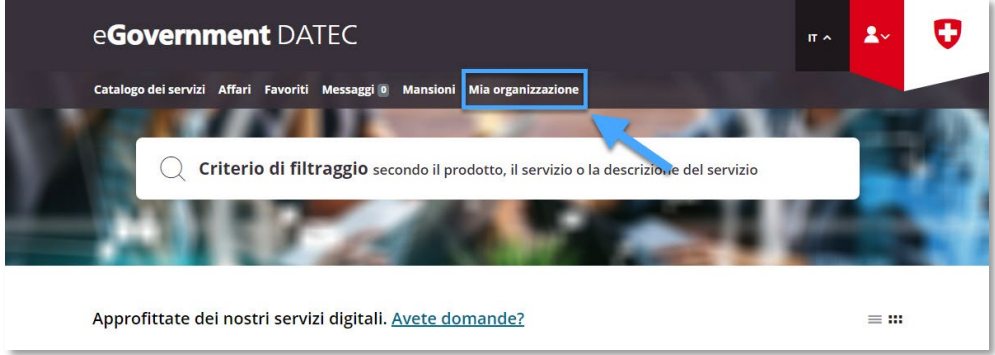

Avviare il servizio «Creare un'organizzazione»

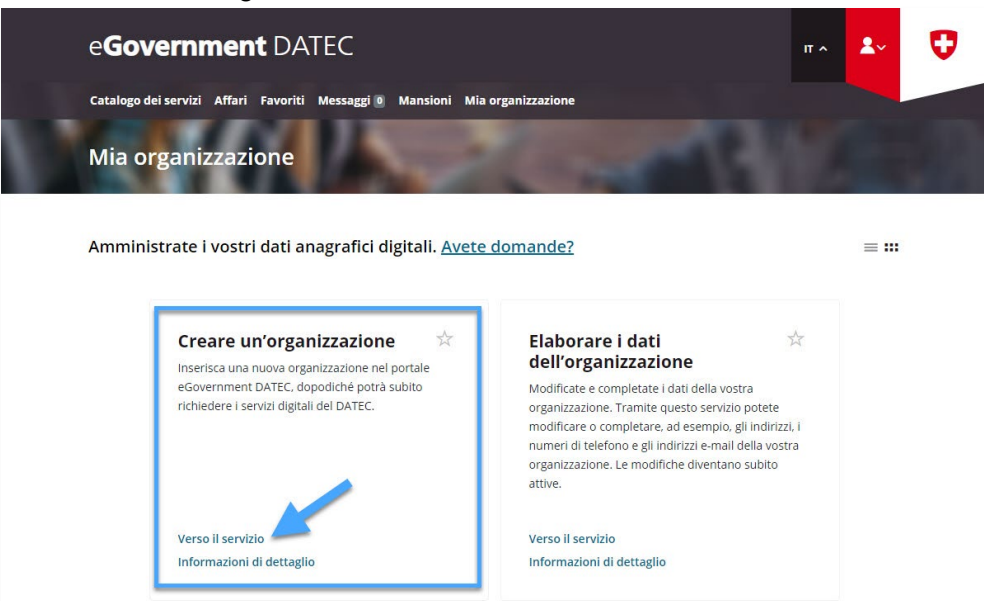

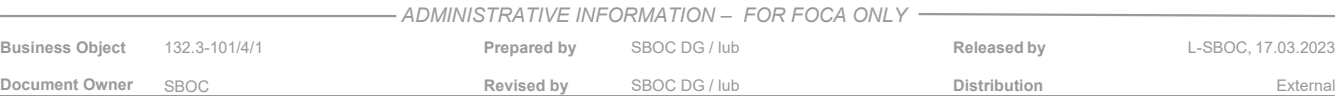

Inserire i dati dell'azienda soggetto a dichiarazione

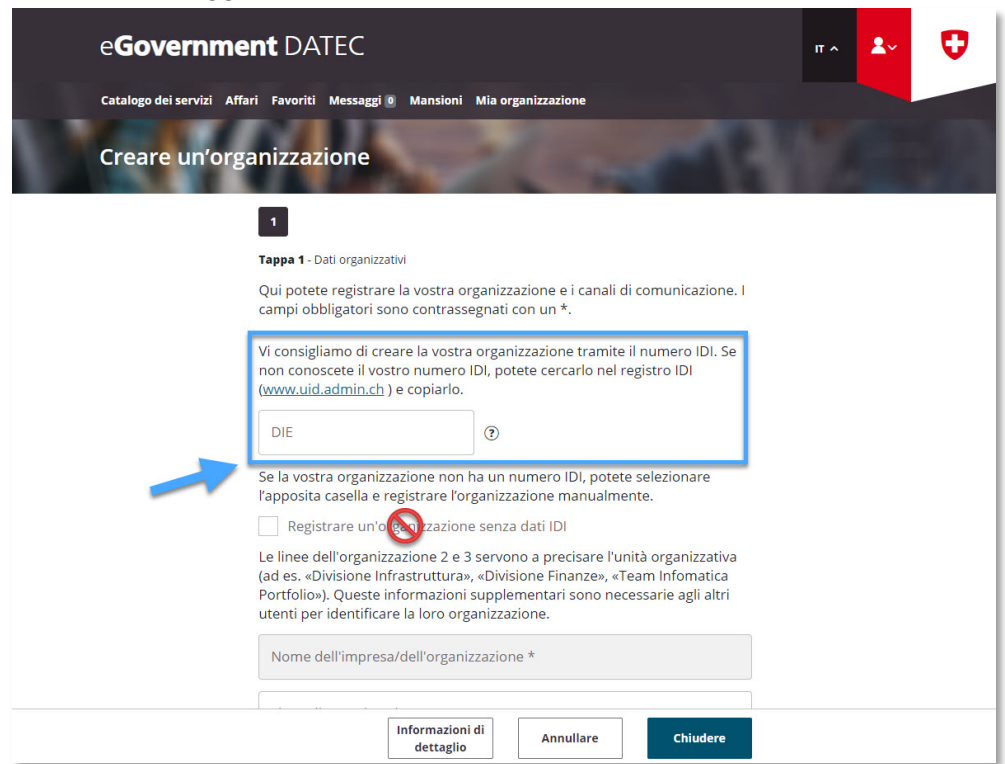

- **Nota sul numero IDI**: una dichiarazione mittente merci pericolose può essere registrata solo da aziende collegate a un numero d'identificazione delle imprese (IDI).
- **Nota sui dati IBAN:** non è necessario inserire un numero IBAN

Dopo aver ricevuto la conferma dell'avvenuta trasmissione (= l'azienda soggetto a dichiarazione è stata creata con successo nel portale eGovernment del DATEC), accedere al catalogo dei servizi

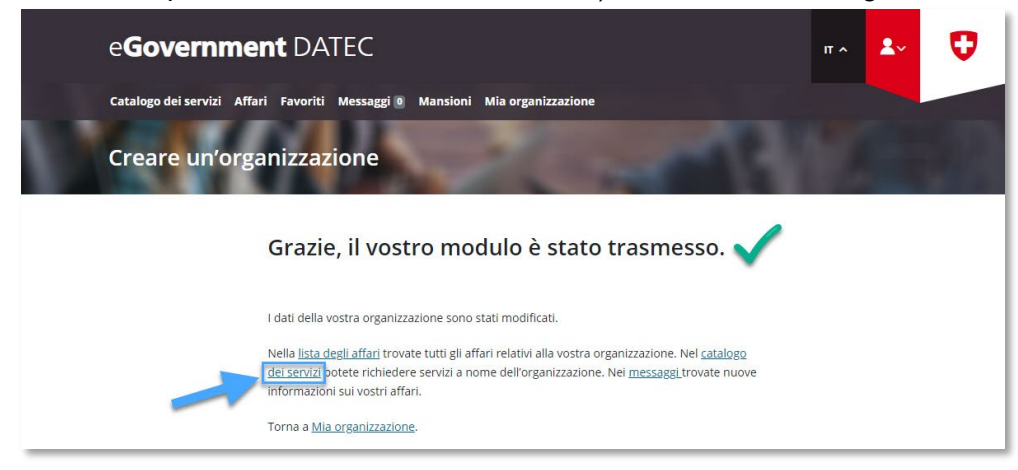

**Passo 2:** Nella pagina del catalogo dei servizi, nel servizio "Dichiarazione mittente merci pericolose", cliccare su "Visualizzare tutti i servizi"

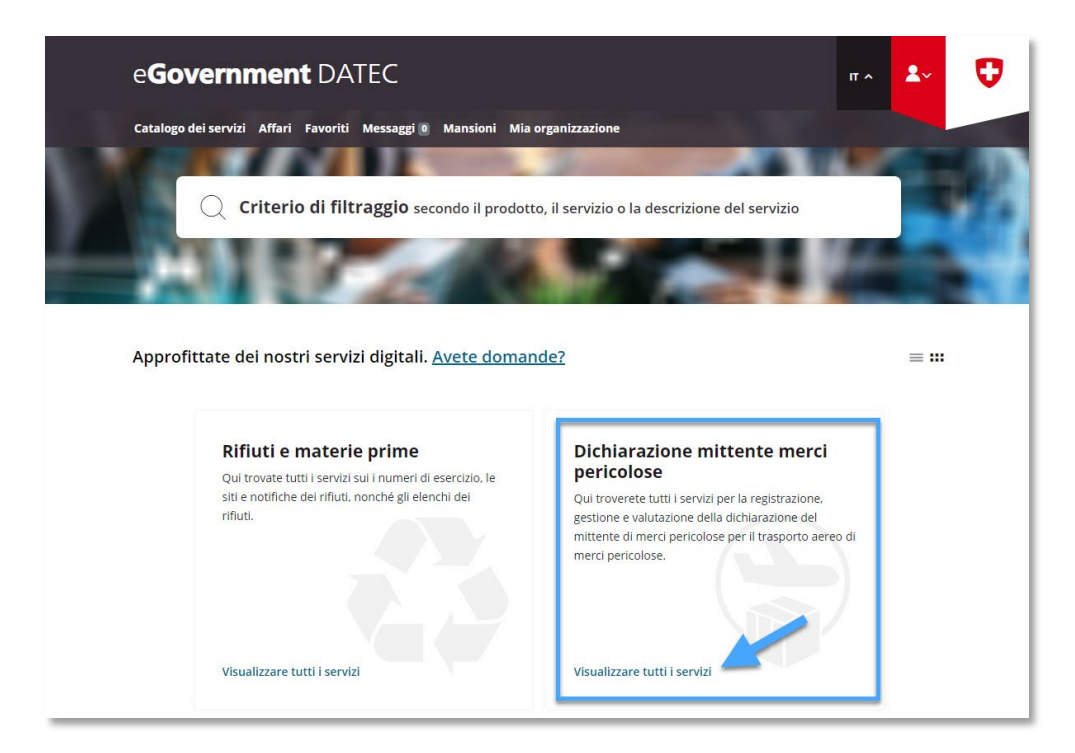

**Passo 3:** Avviare il servizio «Registrare e gestire la dichiarazione»

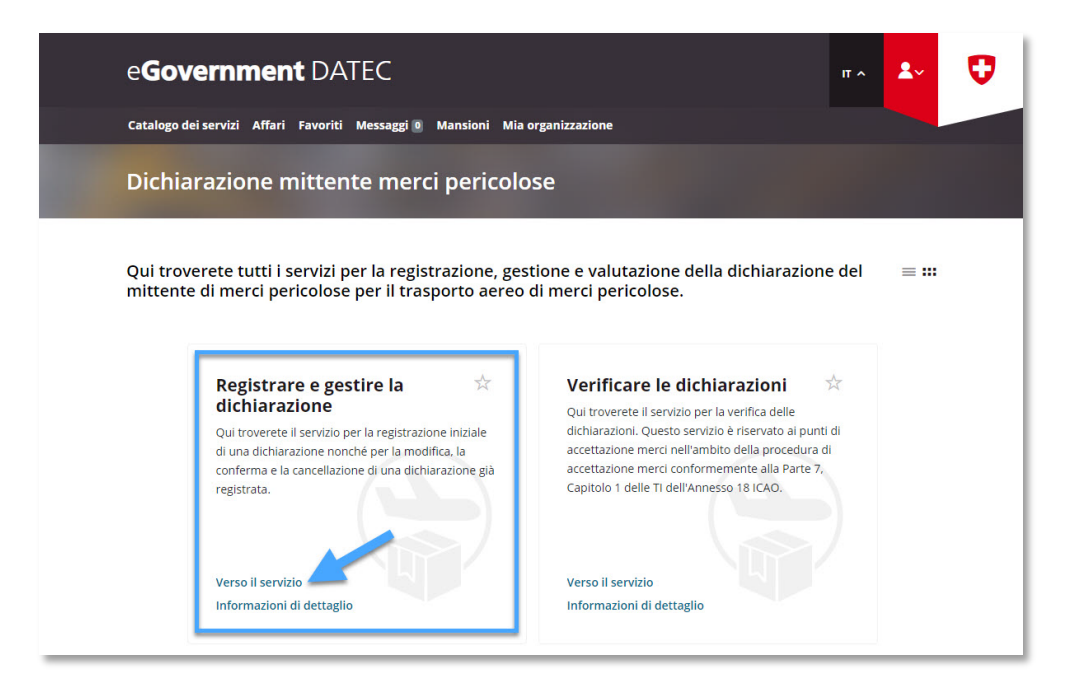

**Passo 4:** Selezionare l'azienda soggetto a dichiarazione, che è stata creata nella sezione "Mia organizzazione" del portale di eGovernment DATEC (cfr. Passo 1)

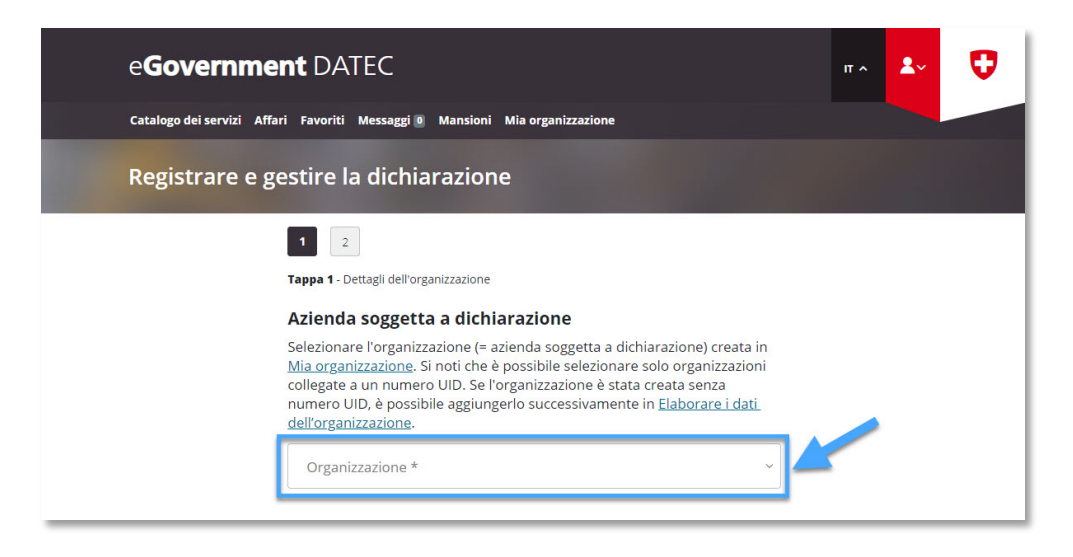

Compilare i dati dell'azienda soggetto a dichiarazione **a pagina 1** e dopo cliccare su "Pagina seguente"

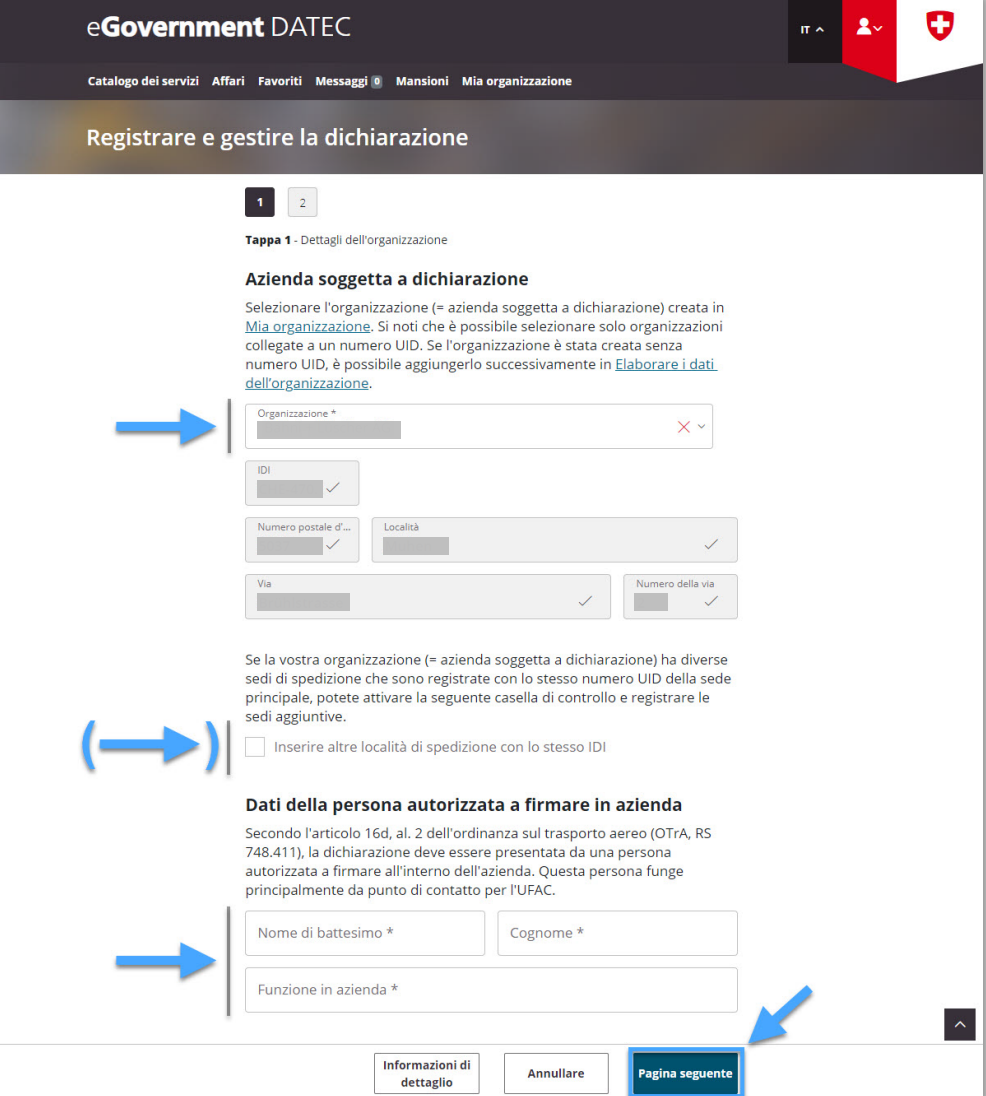

- **Nota su "Inserire altre località di spedizione con lo stesso IDI"**:
	- o Se l'azienda soggetta a dichiarazione ha altri luoghi di spedizione con lo stesso numero IDI della sede principale, questi luoghi devono essere inseriti qui (via, codice postale, località)
	- o Se uno di questi luoghi di spedizione aggiuntivi è assegnato a un numero IDI diverso da quello del luogo principale, per questo luogo deve essere registrata una dichiarazione mittente merci pericolose separata

Compilare i dati dell'azienda soggetto a dichiarazione **a pagina 2** e dopo cliccare su "Chiudere"

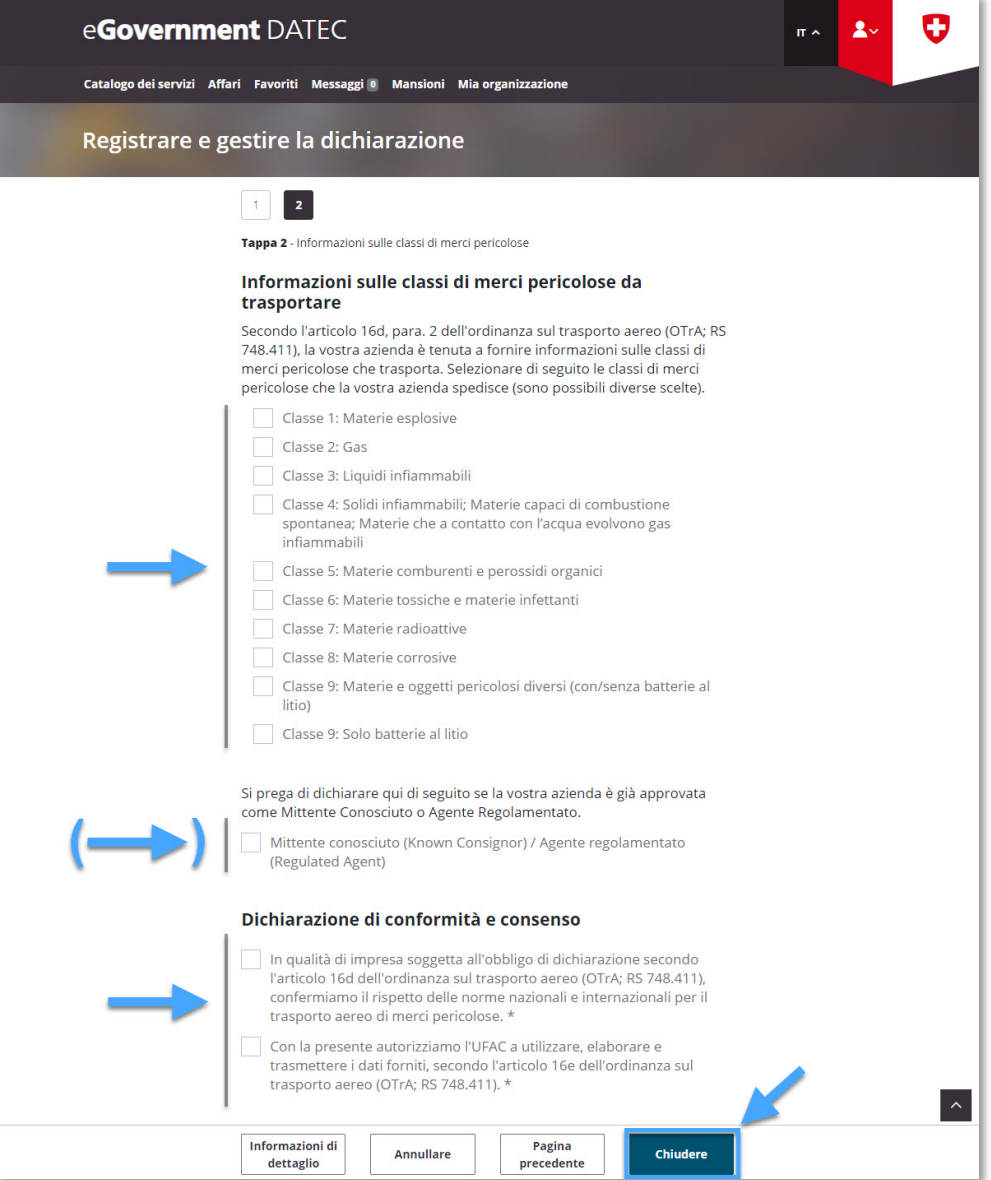

- **Nota su "Informazioni sulle classi di merci pericolose da trasportare"**:
	- o Qui si deve indicare quali sono le classi di merci pericolose da trasportare (sono possibili diverse scelte). In caso di una alterazione riguardante i classi di merci pericolose da spedire, la dichiarazione deve essere adattata di conseguenza (vedere Modificare e [confermare la dichiarazione\)](https://www.uvek.egov.swiss/deklaration-erfassen-verwalten/Istruzioni_Modificare-e-confermare-la-dichiarazione.pdf)
	- o Classe 9: Se l'azienda soggetta a dichiarazione spedisce esclusivamente batterie al litio in classe 9, deve essere selezionata "Classe 9: Solo batterie al litio"
- **Nota su "Mittente conosciuto (Known Consignor) / Agente regolamentato (Regulated Agent)"**: Se l'azienda soggetto a dichiarazione è già riconosciuta dall'UFAC come "Mittente conosciuto" ai sensi dell'articolo 3 paragrafo 27 del regolamento (CE) n. 300/2008 (n. 6.4.1 dell'all. al regolamento di esecuzione (UE) 2015/1998) o come "Agente regolamentato" ai sensi dell'articolo 3 paragrafo 26 del regolamento (CE) n. 300/2008 (n. 6.3.1 dell'all. al regolamento di esecuzione (UE) 2015/1998), questa casella deve essere selezionata
- Link UFAC: **[Mittente conosciuto](https://www.bazl.admin.ch/bazl/it/home/flugbetrieb/misure-di-sicurezza--security-/mittente-conosciuto--known-consignor-.html)** / **[Agente regolamentato](https://www.bazl.admin.ch/bazl/it/home/flugbetrieb/misure-di-sicurezza--security-/agenti-regolamentati--regulated-agent-.html)**

**Passo 5:** Ricezione della conferma di trasmissione (= dichiarazione mittente merci pericolose registrata con successo)

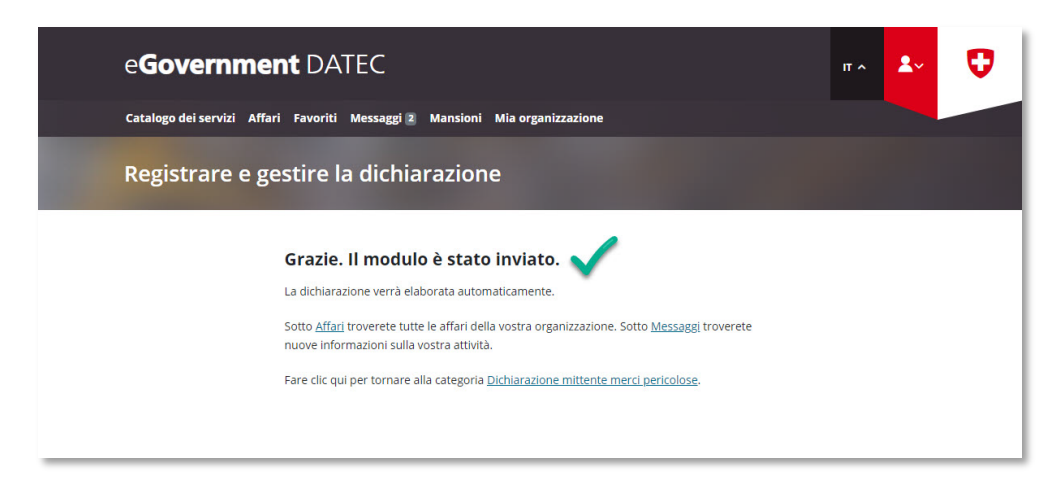

## **Nota sul periodo di validità della dichiarazione registrata**:

**\_\_\_\_\_\_\_\_\_\_\_\_\_\_\_\_\_\_\_\_\_\_\_\_\_\_\_\_\_\_\_\_\_\_\_\_\_\_\_\_\_\_\_\_\_**

- I dati trasmessi devono essere sempre aggiornati. Le imprese soggette all'obbligo di dichiarazione vengono pertanto invitate dall'UFAC via e-mail e sul portale, a intervalli regolari (335 giorni dopo la registrazione iniziale o l'ultimo aggiornamento), a confermare la propria dichiarazione. In mancanza di conferma, la validità della dichiarazione decade automaticamente dopo il termine prescritto di 30 giorni.
- Per **modificare / confermare** una **dichiarazione esistente**:  $\rightarrow$  [Istruzioni: Modificare e confermare dichiarazione esistente](https://www.uvek.egov.swiss/deklaration-erfassen-verwalten/Istruzioni_Modificare-e-confermare-la-dichiarazione.pdf)
- Per **cancellare** una **dichiarazione esistente**:  $\rightarrow$  [Istruzioni: Cancellare dichiarazione esistente](https://www.uvek.egov.swiss/deklaration-erfassen-verwalten/Istruzioni_Cancellare-la-dichiarazione.pdf)